## [EN] 04. Managing Dynamic Groups

In order to create a new dynamic group:

- 1. In the library tree, the dynamic groups' node or a dynamic group node should be selected.
- 2. Choose the **button from the toolbar or the "New dynamic group" option from the context menu.**
- <span id="page-0-0"></span>3. In the first step of the new dynamic group creator (see the [image below](#page-0-0)), enter the general data of the new group: the name and description.

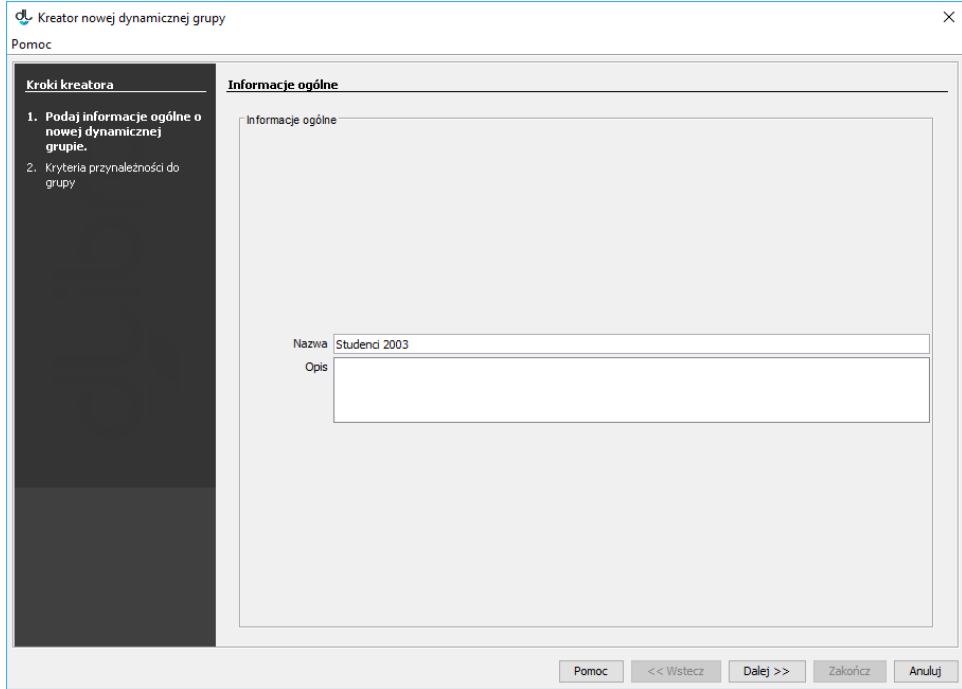

Kreator nowej dynamicznej grupy - informacje ogólne

4. In the second step (see the [image below\)](#page-0-1), you can define the criteria of belonging to the new group. A criterion of belonging consists of an XPath query and the expected query result. The assigned query–result pairs are visible on the "Assigned criteria of belonging" list. In order to add a criterion of belonging, enter the query and the expected result in the appropriate text fields and click the "Add" button. In order to remove an assigned criterion, select it on the "Assigned criteria of belonging" list and click the "Remove" button. In order to save the new dynamic group, click the "Finish" button.

<span id="page-0-1"></span>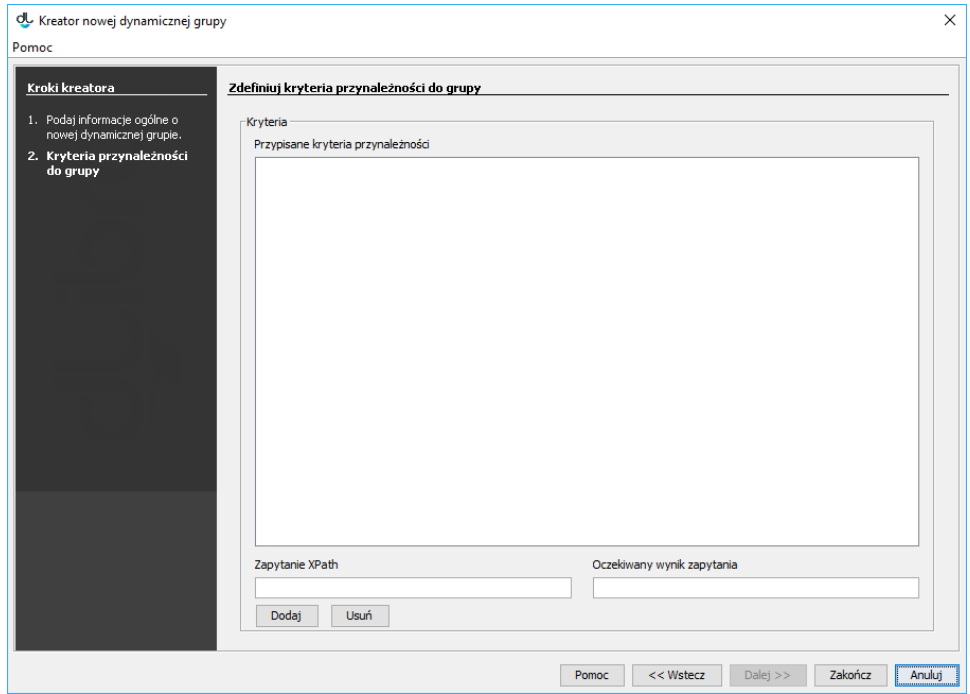

Kreator nowej dynamicznej grupy - definiowanie grupy

In order to remove a dynamic group group:

- 1. In the library tree, select the dynamic group to be removed.
- 2. Click the "Remove"  $\hbox{\scriptsize \textsf{III}}$  button or use the context menu or the expandable menu.